# INGRESO AL PORTAL DEL EMPLEADO/A

Instructivo

Actualización: junio 2024

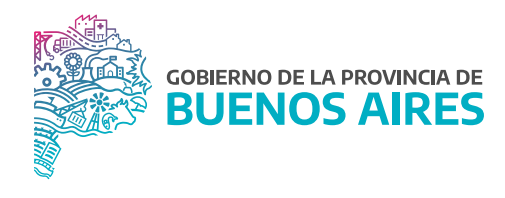

# **ÍNDICE**

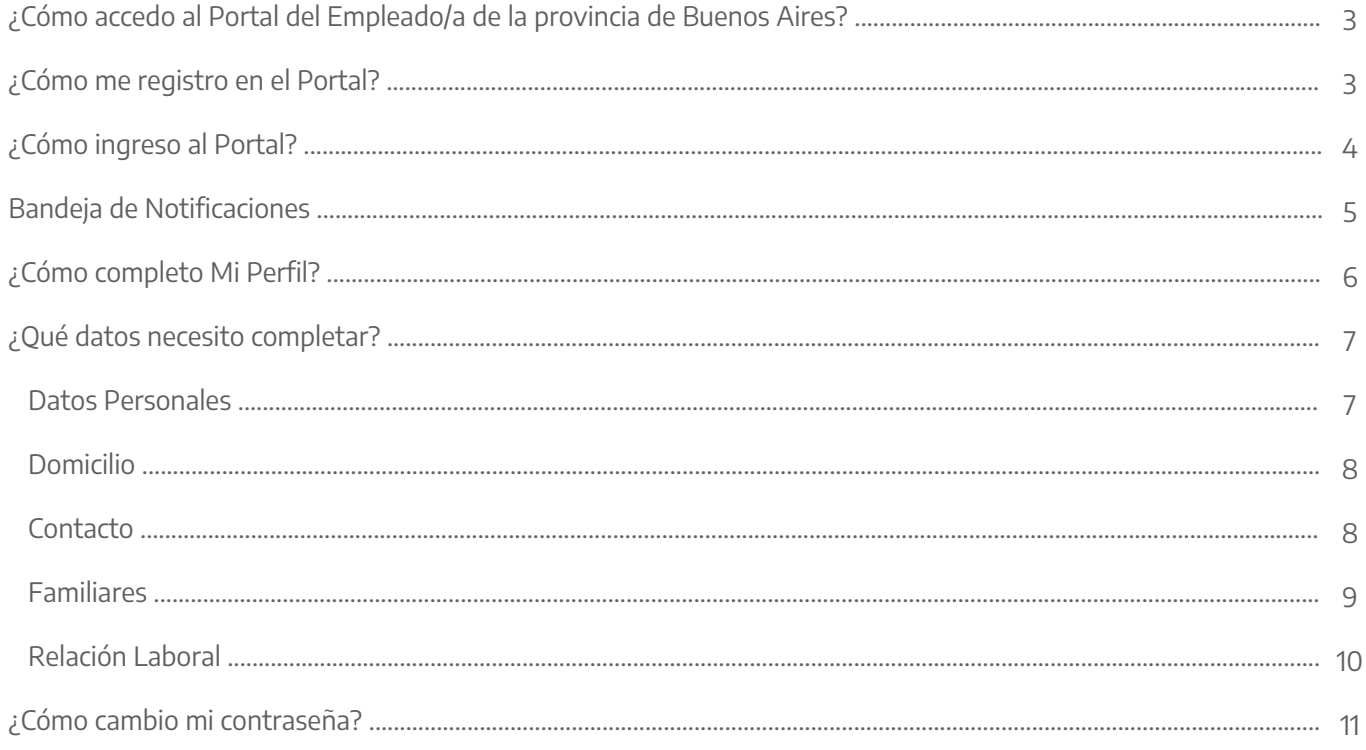

#### ¿Cómo accedo al Portal del Empleado/a de la provincia de Buenos Aires?

Acceder al Portal del Empleado/a a través de la página de la Subsecretaría de Gestión y Empleo Público.

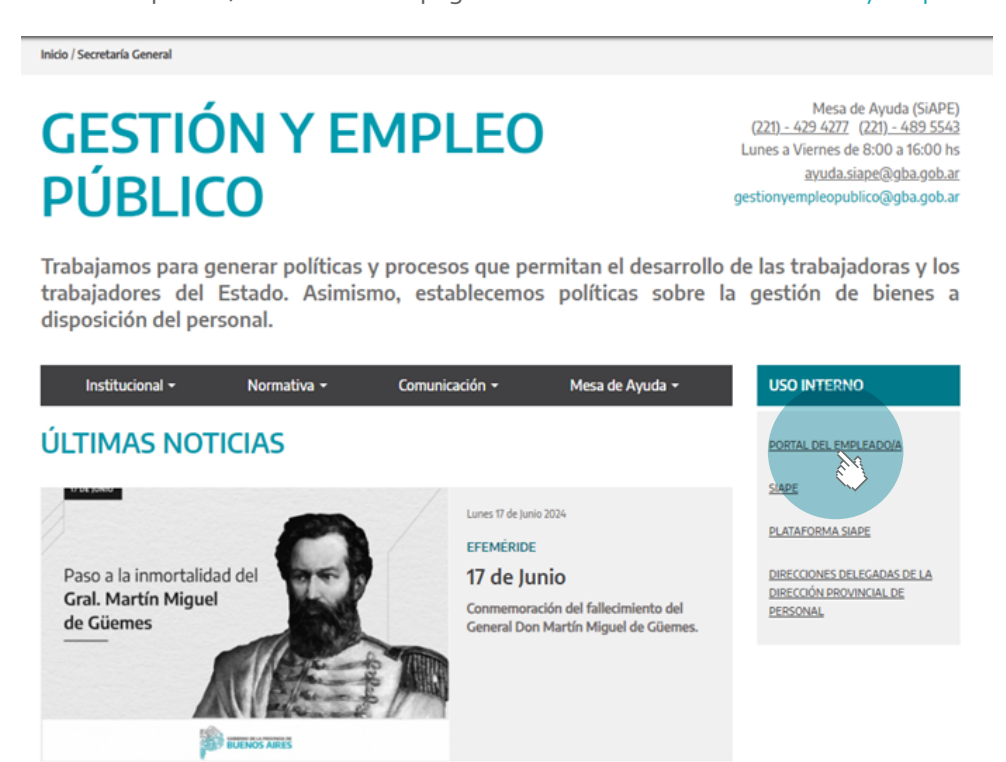

#### ¿Cómo me registro en el Portal?

Seleccione Quiero Registrarme y complete los datos solicitados. Luego presione la opción Registrarme.

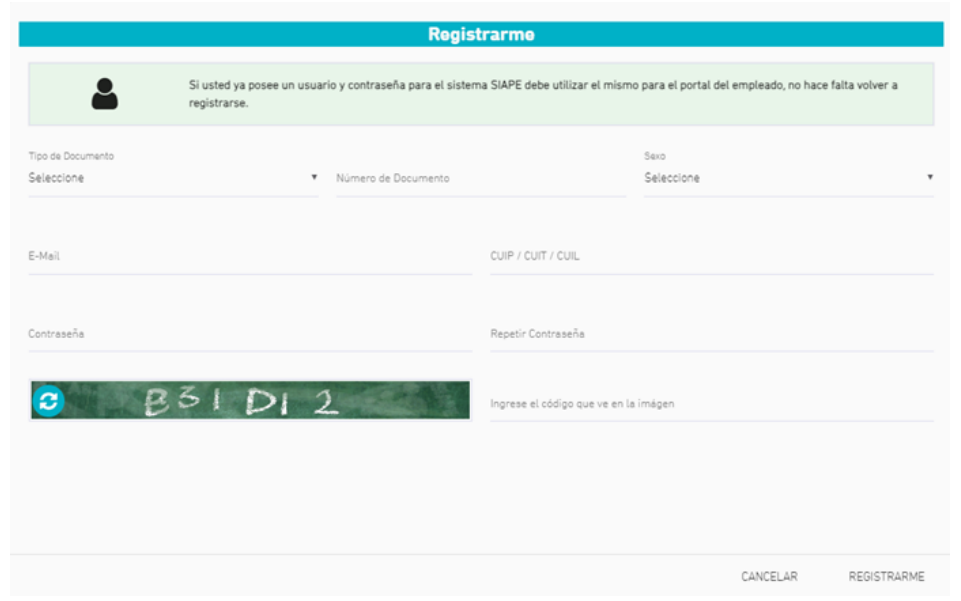

#### ¿Cómo ingreso al Portal?

Acceda utilizando su usuario (DNI, sin puntos y sin espacios) y contraseña (registrada en el paso previo). Al tildar soy humano, se abrirá una ventana de captcha.

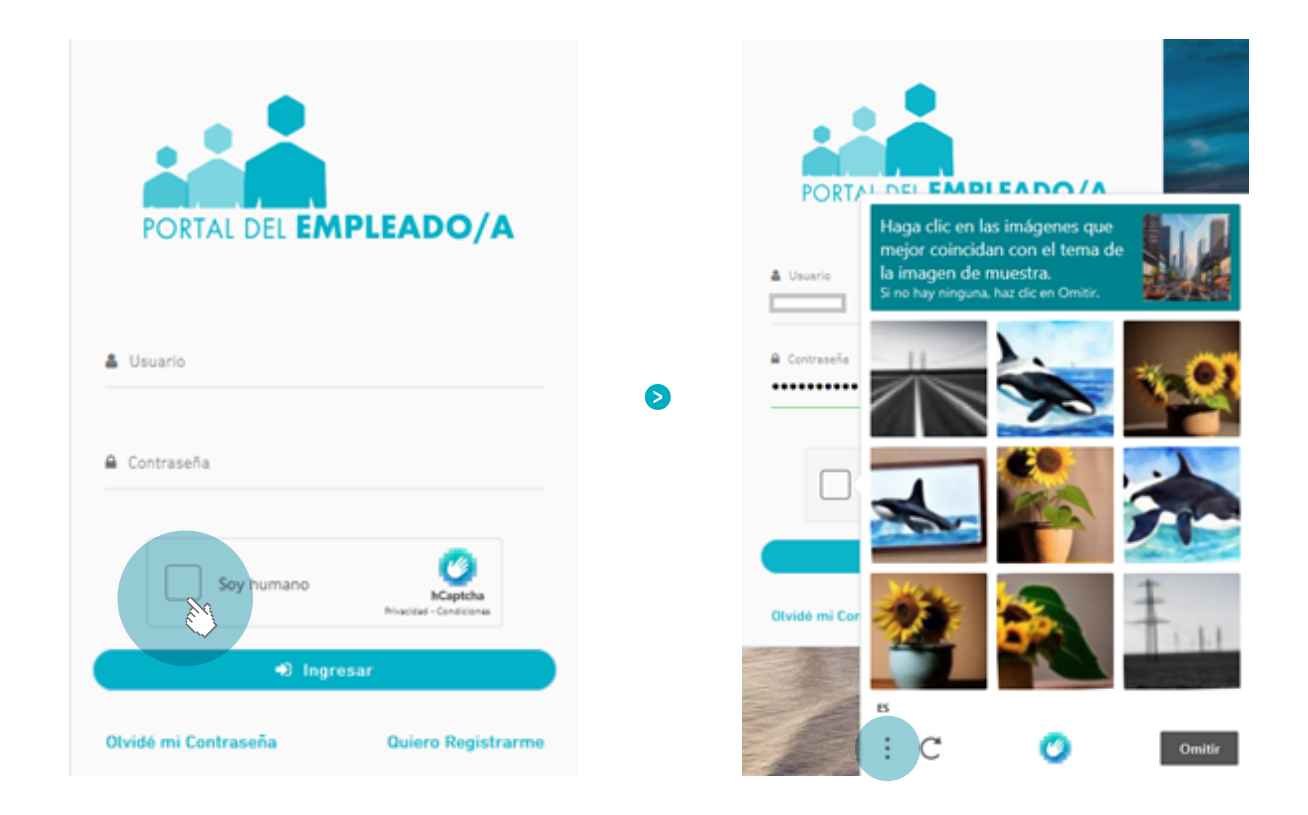

Desde los tres puntitos señalados en la imagen, se podrá, en caso de necesitar, tildar Accesibilidad.

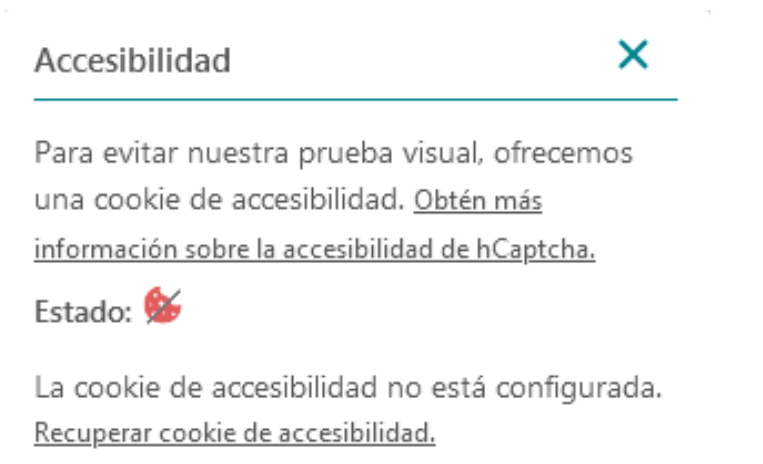

Se debe ingresar a Obtén más información sobre la accesibilidad de hCaptcha para registrar el mail a fines de que no le soliciten mas el Captcha para ingresar.

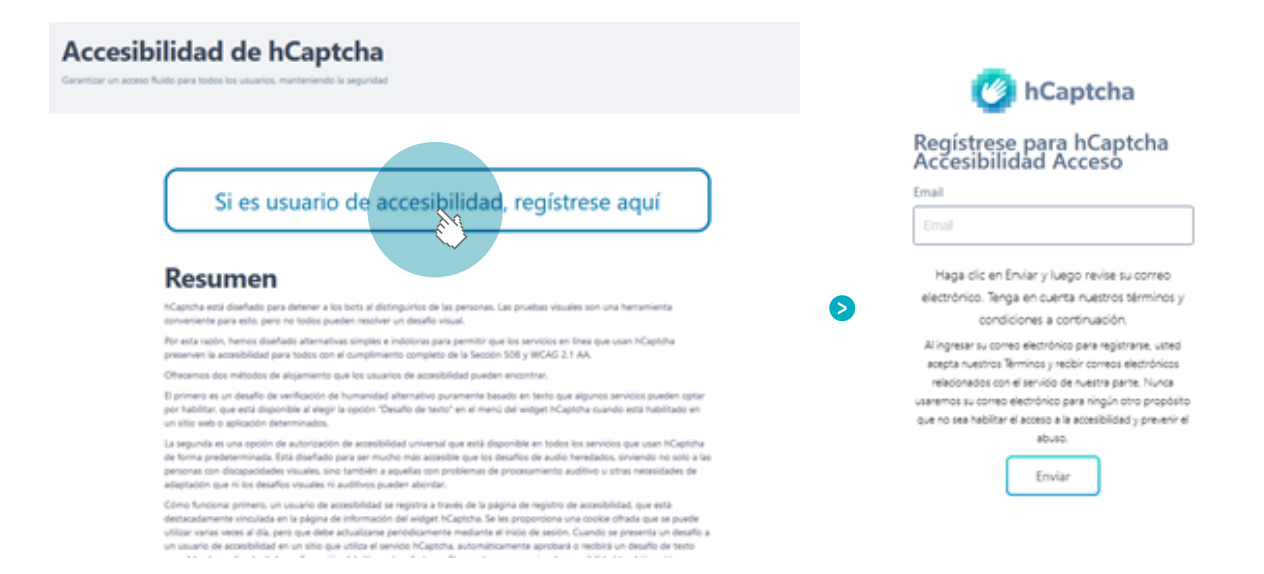

#### Bandeja de Notificaciones

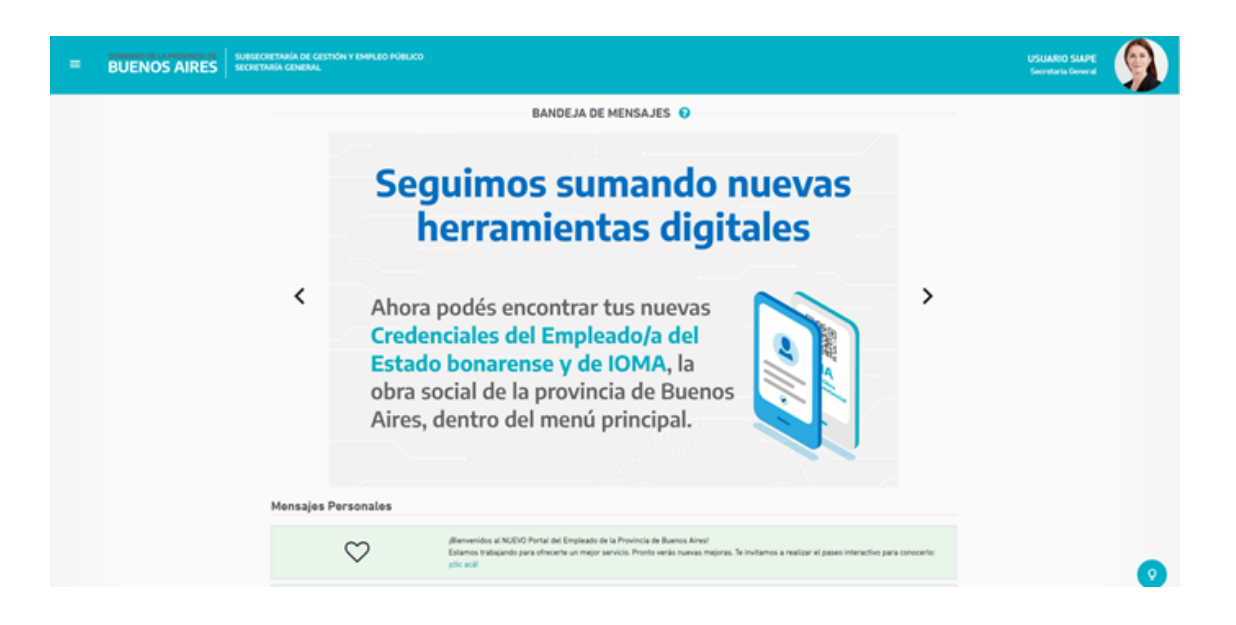

#### ¿Cómo completo Mi Perfil?

Para completar los datos de Mi Perfil se puede acceder desde el margen izquierdo a través del menú desplegable (o bien presionando F2) o desde el margen derecho desde las opciones del usuario/a.

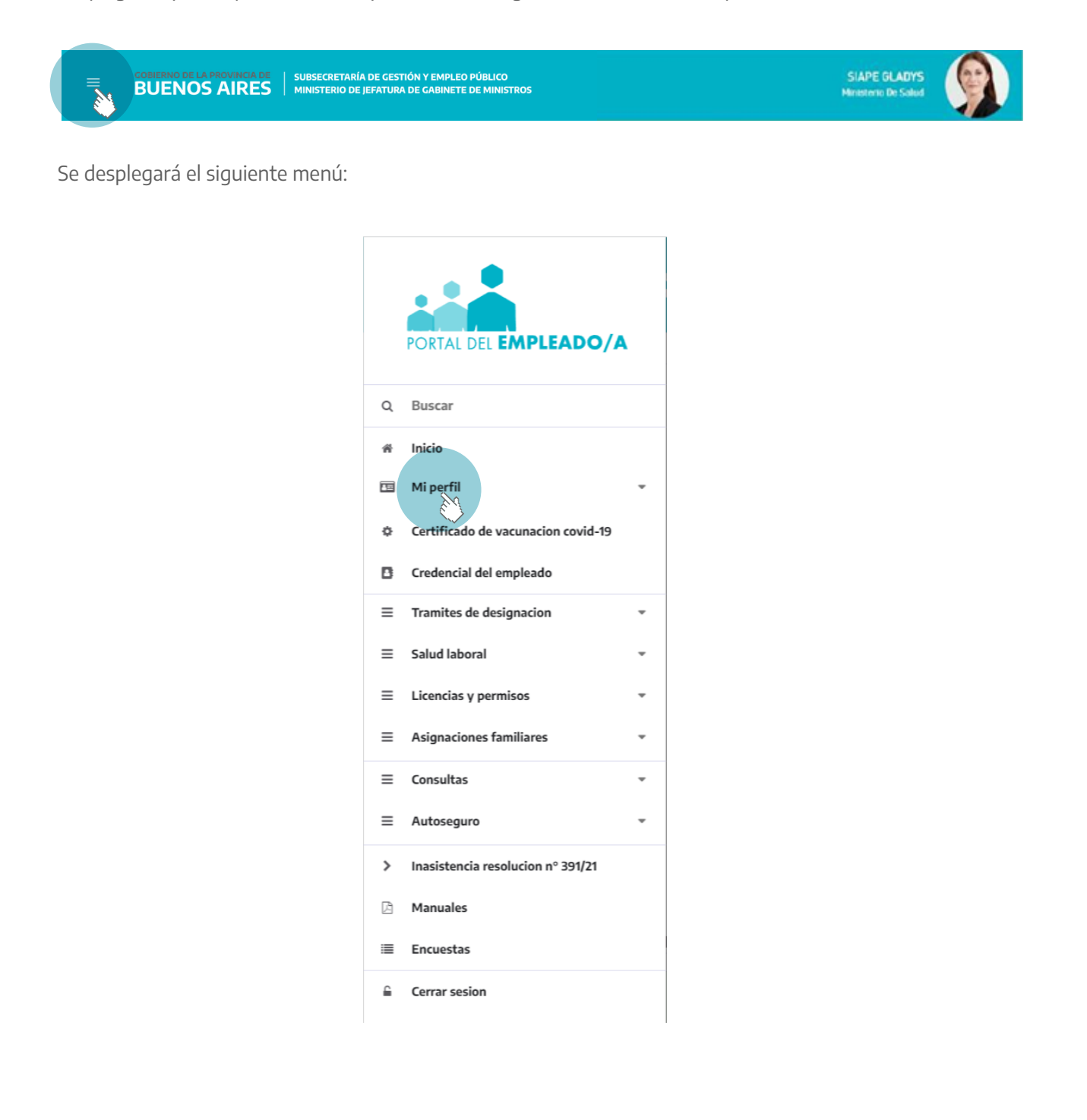

Completar los datos requeridos en cada una de las solapas.

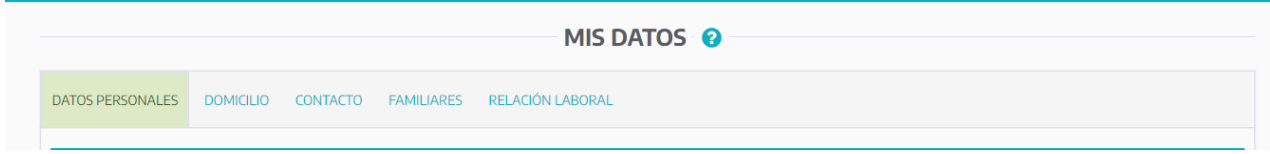

Importante: La carga de la totalidad de los datos en Mi Perfil permite acceder al resto de las aplicaciones del Portal (ejemplo: solicitud de asignaciones familiares, solicitud de carpetas médicas, impresión de credencial, etc).

# ¿Qué datos necesito completar?

Se deberá acceder a cada una de las solapas para ingresar los datos requeridos: Datos personales - Domicilio - Contacto - Familiares - Relación laboral.

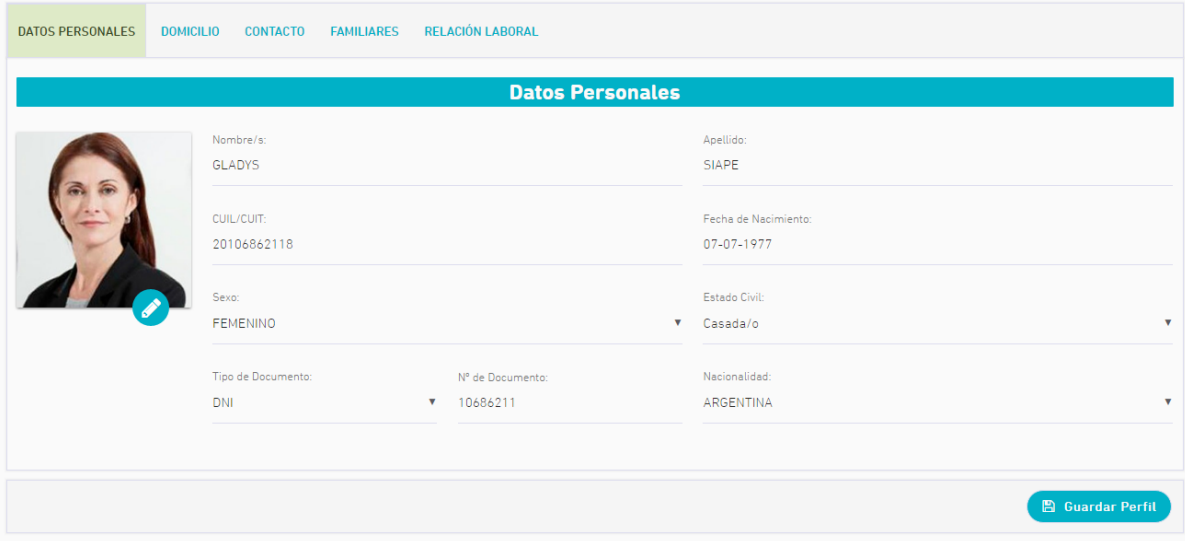

## Datos Personales

En esta primer solapa, deberá completar los datos que se enumeran a continuación:

- Nombre /Apellido.
- CUIL.
- Sexo.
- Fecha de Nacimiento.
- Estado civil.
- Tipo y N° de documento.
- Nacionalidad.

# Domicilio

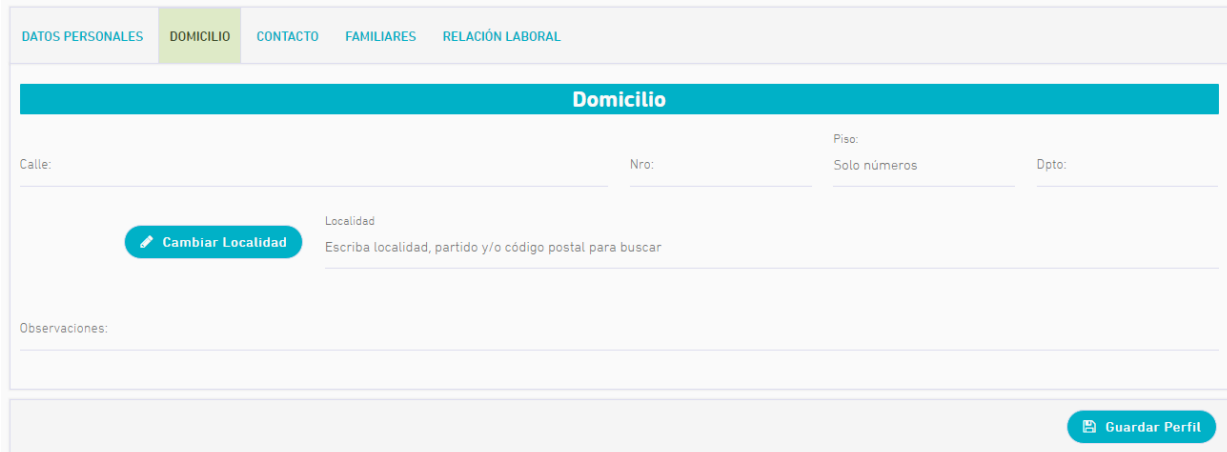

# **Contacto**

Se deberán completar los datos de contacto:

- Email (Gmail, Yahoo o Institucional).
- Teléfono celular.

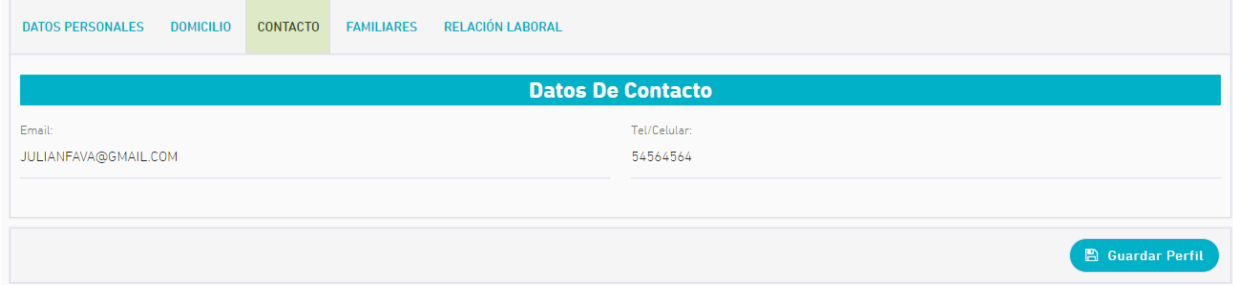

## Familiares

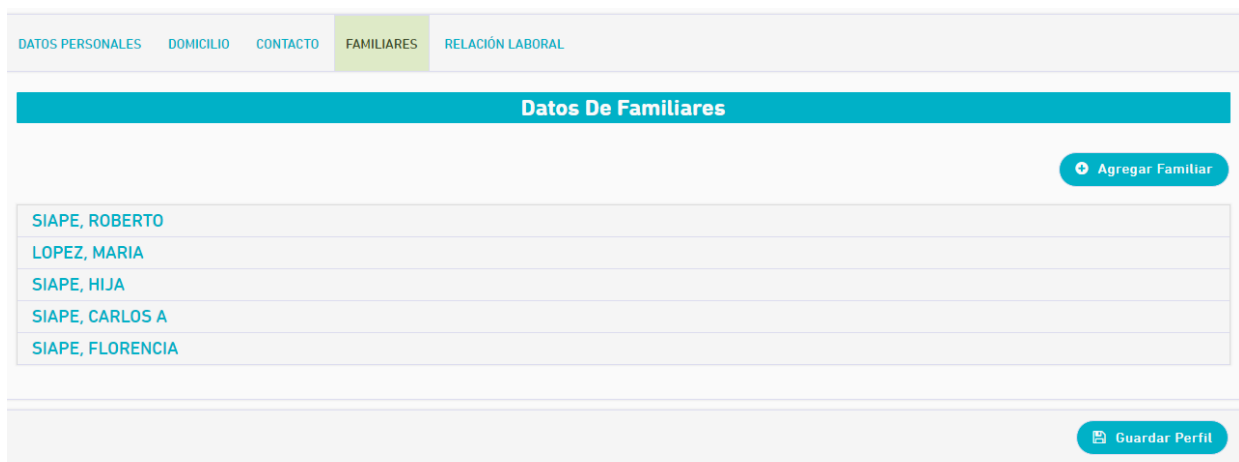

Se deberán completar los siguientes datos por cada familiar.

- Apellido /Nombre.
- Tipo y N° de documento.
- Parentesco.
- Sexo.
- Fecha de nacimiento.
- Discapacitado: Si/No.

Podrá incorporar la cantidad de familiares que sea necesaria a través del botón Agregar Familiar. En caso de error se podrá borrar el familiar presionando la opción Fin del Vínculo.v

# Relación laboral

En esta sección deberá especificar su cargo actual, dependencia en la que presta servicio y otra relación laboral.

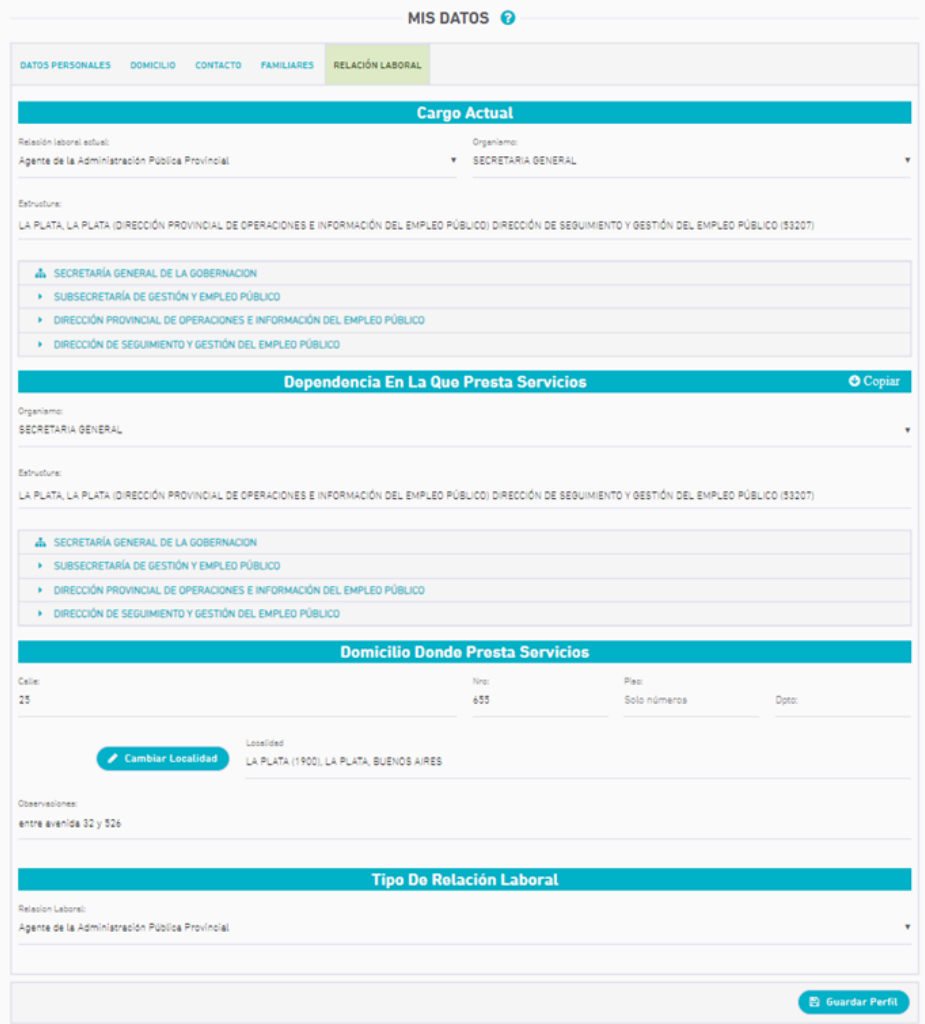

#### Cargo Actual

Deberá seleccionar la opción a la que pertenezca su cargo de revista:

- Agente de la Administración Pública Provincial.
- Contratado/a.
- Horas Cátedra/Cargo Docente.
- Organismo: Se deberá seleccionar el organismo del listado predefinido.
- Estructura: Seleccionar el área/departamento.

Para el Personal de DGCyE, en el caso de no encontrar la Dependencia, primero ingresar la localidad, dejar un espacio y luego poner las tres (3) primeras letras de la misma.

#### Dependencia en la que presta servicios

- Organismo: Se deberá seleccionar el organismo del listado predefinido.
- Estructura: Seleccionar el área/departamento donde presta servicio.

#### Tipo de relación laboral

- Agente de la Administración Pública Provincial.
- Contratado.
- Horas Cátedra/Cargo Docente.

Una vez que todos los datos se encuentren cargados se deberá presionar el botón Guardar Perfil.

# ¿Cómo cambio mi contraseña?

Desde las opciones del usuario se puede modificar la contraseña, que se encuentra en el margen derecho.

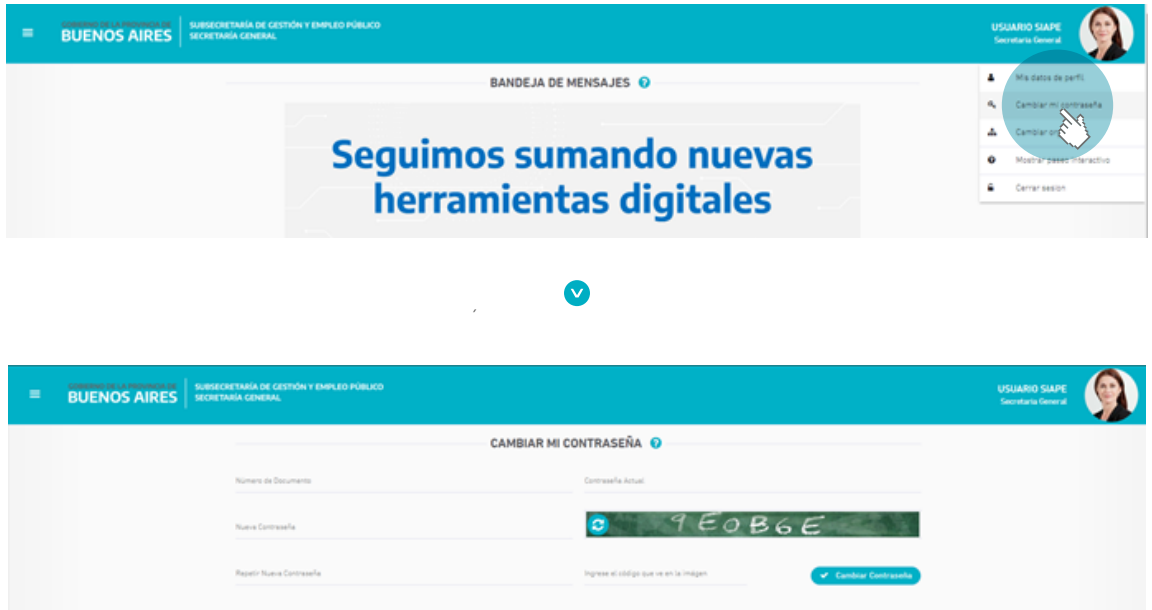

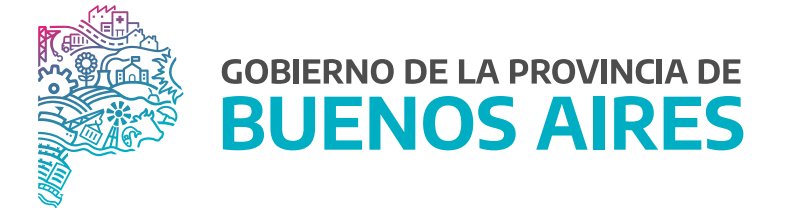

SECRETARÍA GENERAL

SUBSECRETARÍA DE GESTIÓN Y EMPLEO PÚBLICO

DIRECCIÓN PROVINCIAL DE OPERACIONES E INFORMACIÓN DEL EMPLEO PÚBLICO

DIRECCIÓN DE SEGUIMIENTO Y GESTIÓN DEL EMPLEO PÚBLICO